# **Datenschutz-konformer Zugang zu Webkonferenzen in ILIAS**

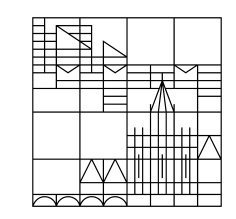

**Datenschutzinformationen zusammen mit Einwilligungserklärungen und Zugangslinks zu Webkonferenzen in ILIAS präsentieren**

**Erstellt vom ILIAS-Team der Universität Konstanz** Stand: 30.10.2020

# **So lassen sich Datenschutz-Einwilligung und Zugang zu Webkonferenzen kombinieren:**

#### **Anwendungsbereiche:**

- Interaktive Webkonferenzen mit Bild & Ton, die **nicht** aufgezeichnet werden

#### **Ziel:**

- Sicherstellen, dass Nutzer\*innen von Webkonferenzen die Datenschutzinformationen vor dem Betreten der Webkonferenz erhalten haben und diesen durch das Anklicken eines dort präsentierten Zugangslinks implizit zustimmen
- Bequemer Zugang zur Webkonferenz, Verzicht auf das Verschicken von Emails mit Links

#### **Umsetzung:**

- − Erstellung eines "Inhaltsseite"-Objekts im ILIAS-Kurs, darin werden die Einwilligungserklärung und die Links zu den Datenschutzerklärungen präsentiert
- − Unterhalb der Einwilligungserklärung wird ein Link zum gewünschten Webkonferenz-Dienst präsentiert. Damit ist die Kombination aus Information und Zugang sichergestellt.

#### **1. Die Textvorlage der Datenschutzinformation herunterladen**

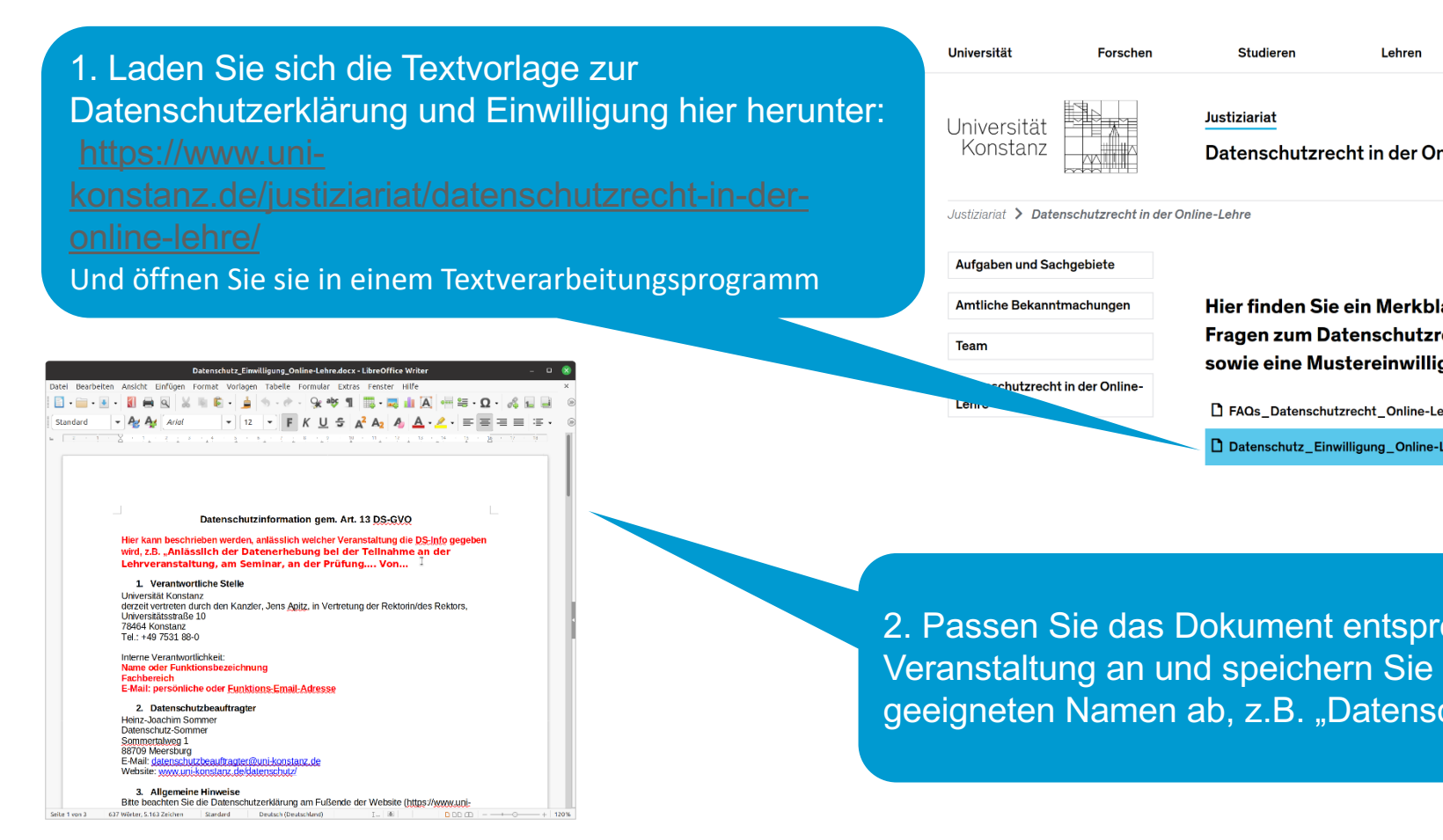

# **2. Datenschutzinformation in den ILIAS-Kurs hochladen**

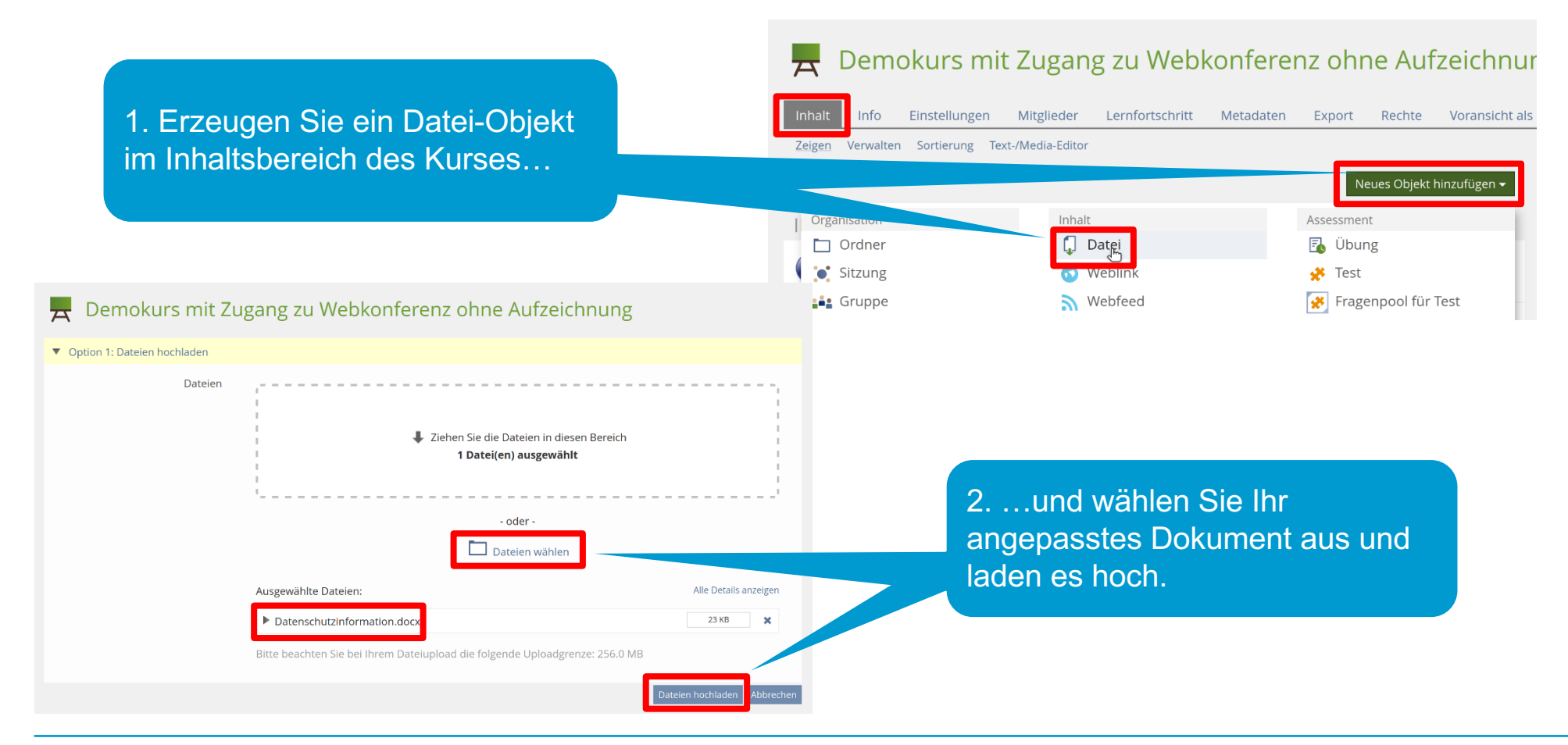

# **3. Inhaltsseite erzeugen und benennen**

1. Wechseln Sie in den Inhaltsbereich Demokurs mit Zugang zu Webkonferenz ohne Aufzeichnu des Kurses und fügen Sie ein neues Objekt hinzu أدمادا Info Einstellungen Mitglieder Lernfortschritt Metadaten Export Rechte Voransicht al Media-Editor Zeigen Neues Objekt hinzufügen v Organisation Inhalt Assessment Ordner  $\Box$  Datei  $\overline{F}$  Übung **C** Sitzum **O** Weblink  $\frac{1}{2}$  Test 2. Geben Sie der Inhaltsseite einen Fragenpool für Test Nebfeed **LAS** Gruppe Namen und speichern Sie sie ab**E** Objekteblock Inhaltsseite Individuelle Bewertung **Hill** Buchungspool Feedback und Evaluation  $E$  Wiki Abstimmung Kommunikation  $\bullet$  Rlog Demokurs mit Zugang zu onter **ne Aufzeichnung**  $\overline{\phantom{a}}$ ▼ Option 1: Neue Inhaltsseite anlegen Zugang zur Webkonferenz und Datenschutz-Einverständniserklärung Titel \* Beschreibung \* Erforderliche Angabe Inhaltsseite hinzufügen Abbrechen

#### **4. Einen Textbereich im Seitenobjekt erstellen**

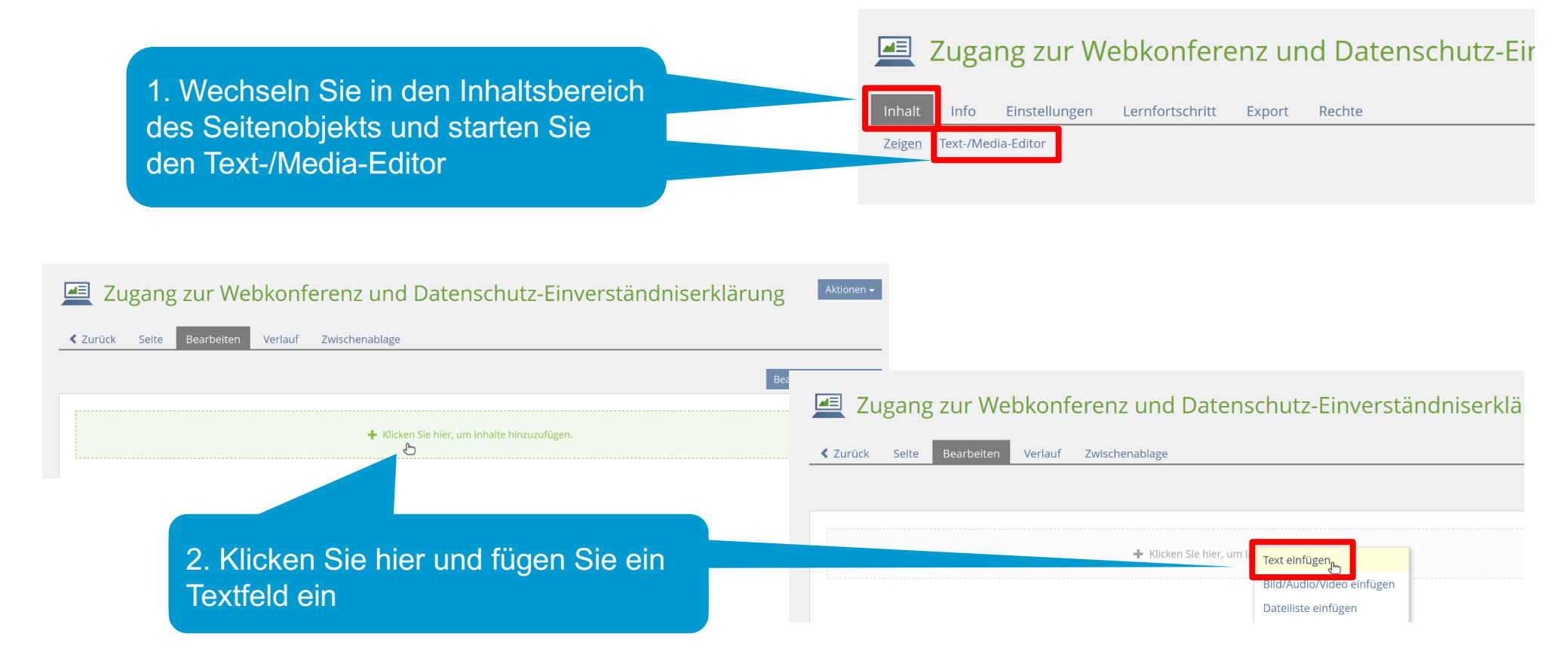

## **5. Den Text der Einverständniserklärung einfügen**

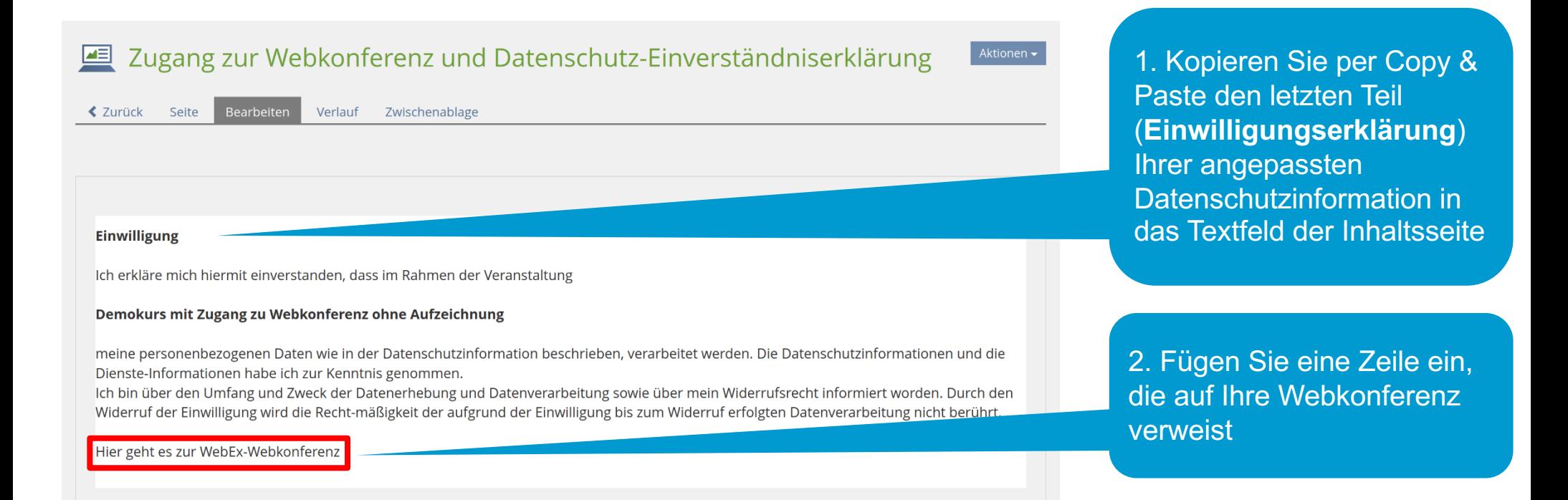

## **6. Link zu den Datenschutzinformationen hinzufügen**

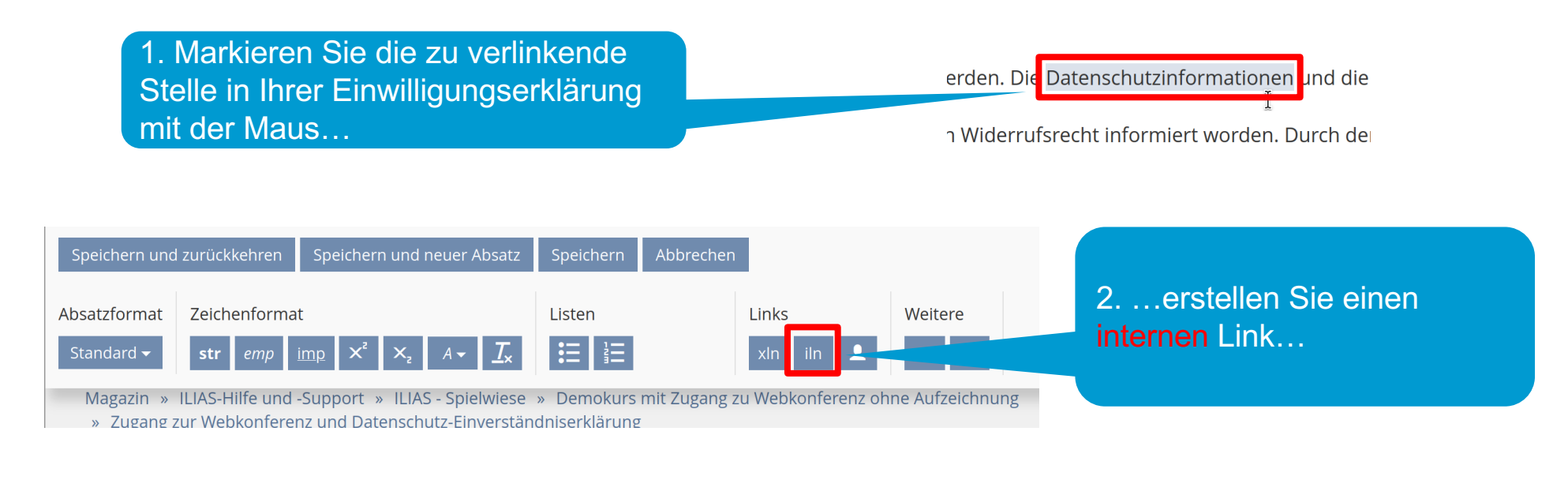

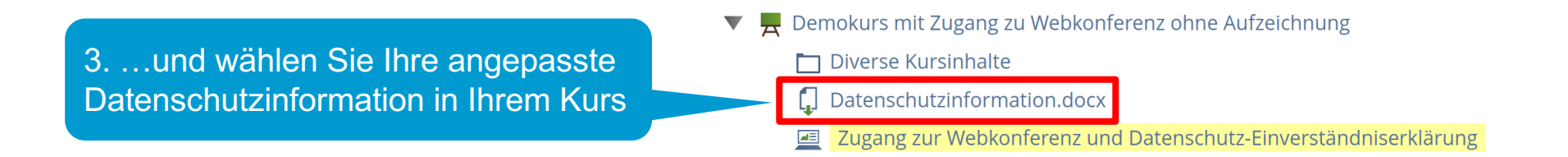

## **7. Link zur Webkonferenz hinzufügen**

1. Markieren Sie die zu verlinkende Stelle in Ihrer Einwilligungserkärung mit der Maus…

TUTEDITE QUEL QUIT OTHER DELLE CHARGE LE Widerruf der Einwilligung wird die Recht-r

Hier geht es zur WebEx-Webkonferenz

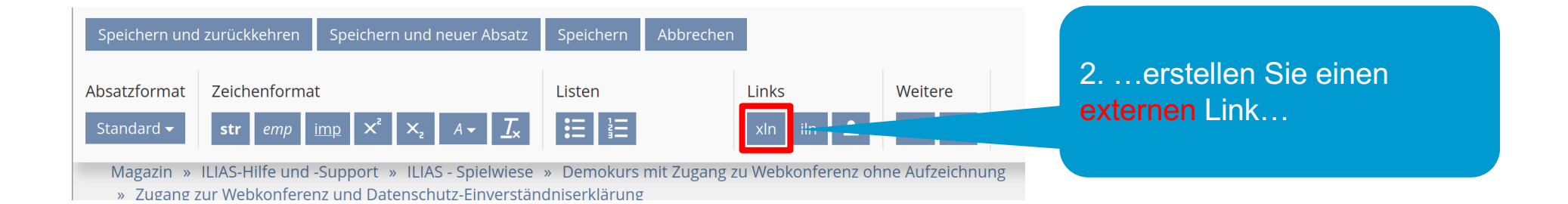

3. …und passen Sie die in Ihre Einverständniserklärung eingefügte Link-Adresse (URL) entsprechend Ihrer vorbereiteten Webkonferenz an

Hier geht es zurfxln url="https://unikonstanz.webex.com"] WebEx-Webkonferenz[/xln]

### **8. Link zu den Datenschutzinformationen des Webkonferenzdienstes hinzufügen**

1. Verfahren Sie wie zuvor: Markieren Sie den passenden Textteil…

wie in der Datenschutzinforn d die <mark>Dienste-Information</mark> ha k der Datenerhebung und D

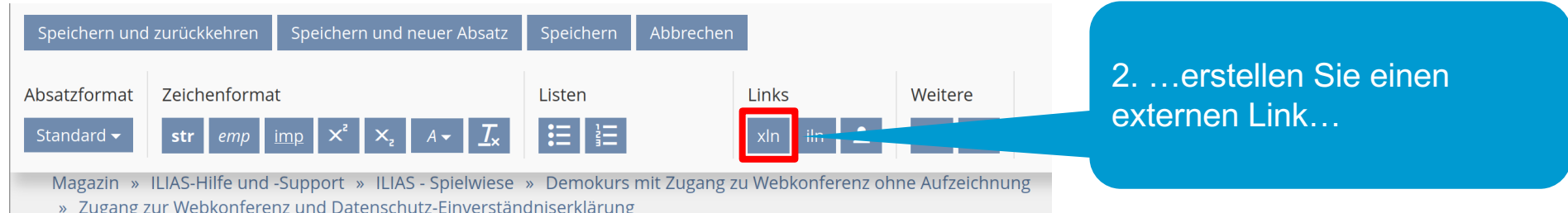

3. …und passen Sie die URL an. Wir haben die Infos zu BBB, WebEx und Zoom hier gesammelt:

[xln url="https://www.kim.unikonstanz.de/services/forschen-undlehren/videokonferenzen/"] Dienste-Informationen[/xln]

# **9. Änderungen abspeichern und zurück in den Inhaltsbereich**

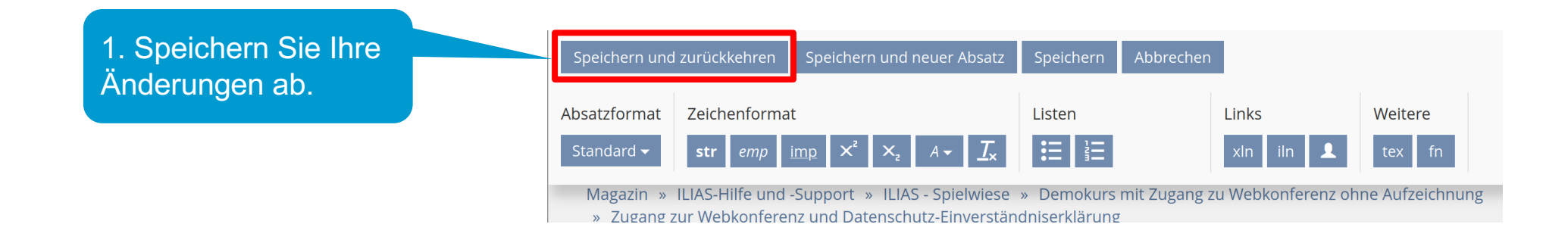

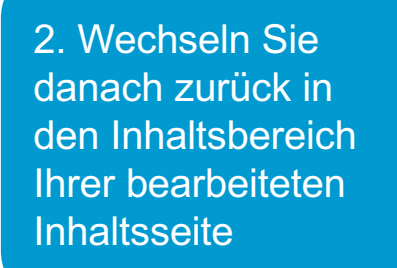

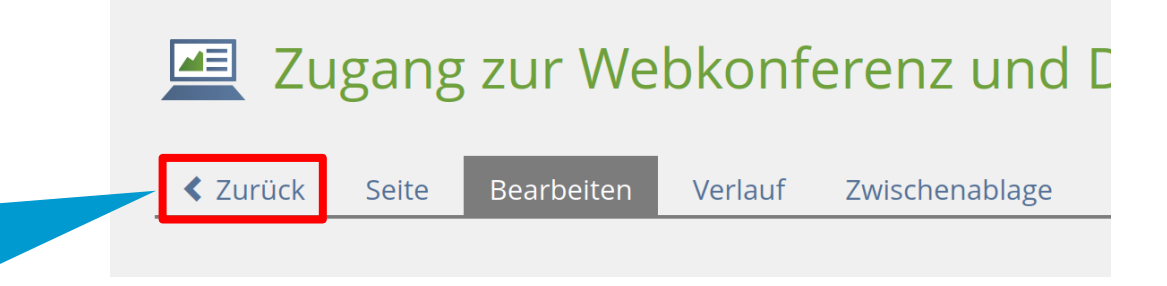

## **10. Fertige Seite anzeigen lassen**

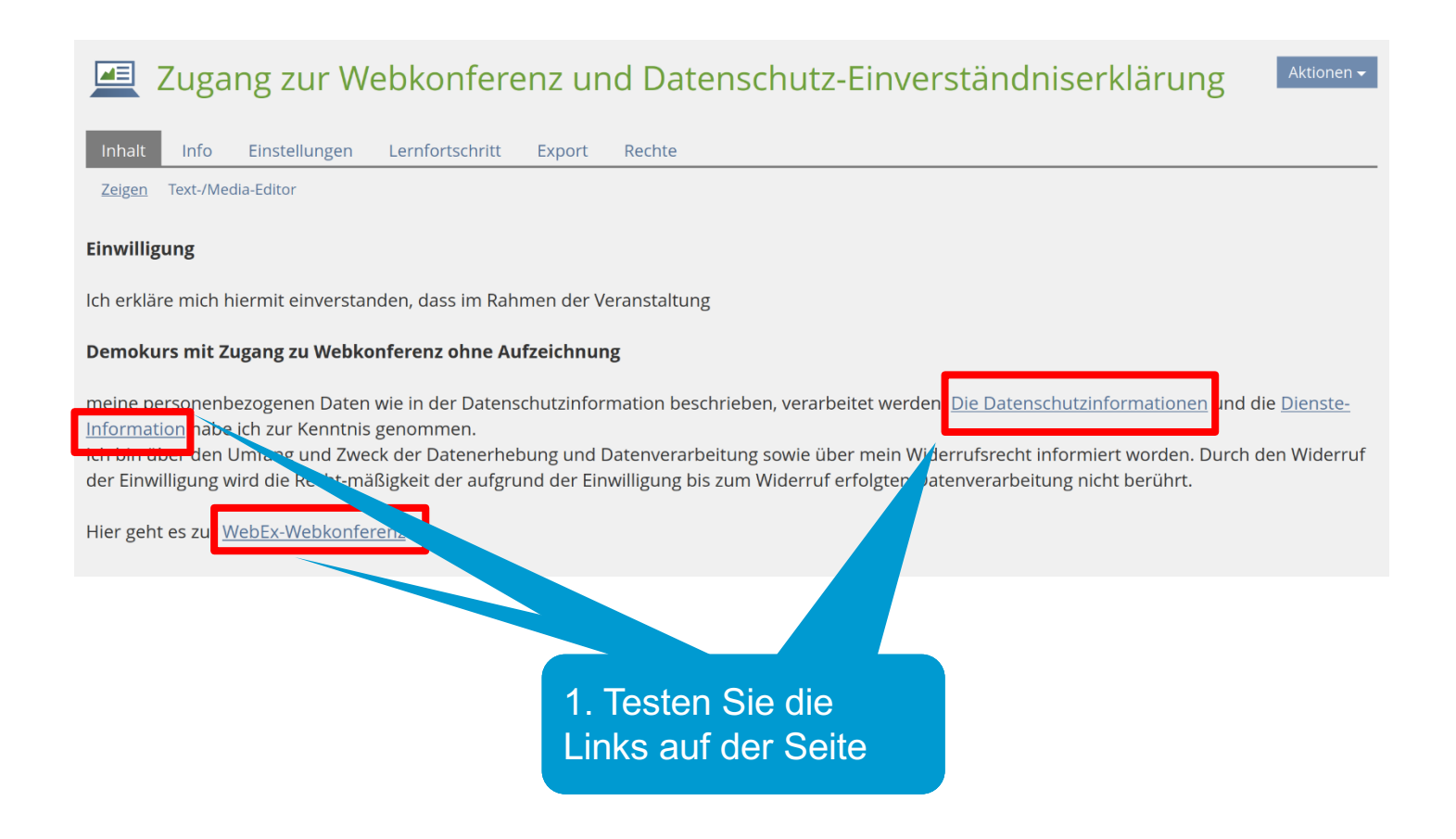

# **11. Optional: Link zu BBB-Objekt hinzufügen und Sichbarkeit des BBB-Objekts einschränken**

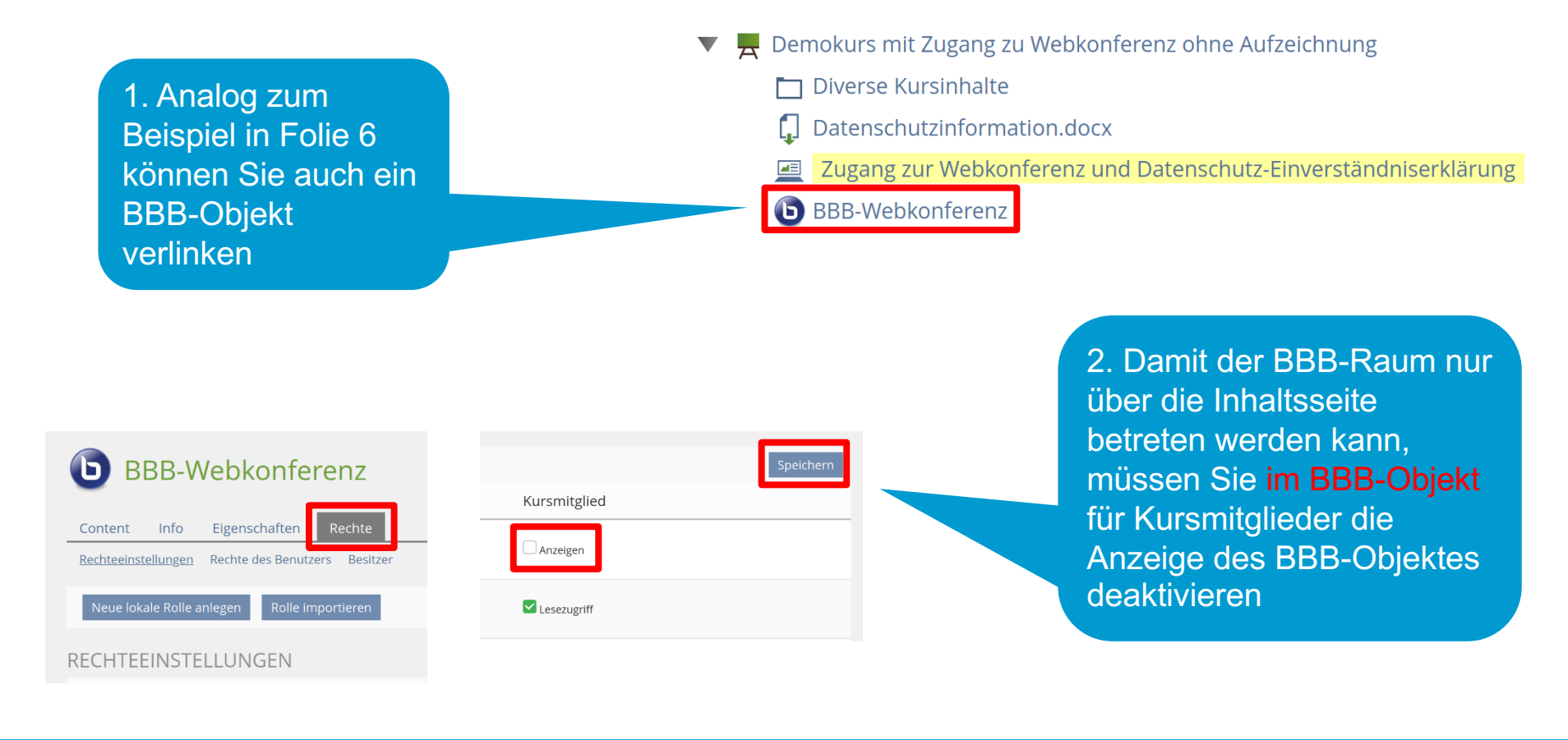